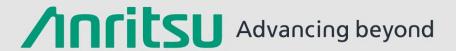

# Video Inspection Probe G0306C

### **Contents**

- Overview
- Measurement of Network Master Pro
- Measurement of Access Master
- Measurement of Network Master(μOTDR)
- Measurement of Windows PC
- Ordering Information

ANRITSU CORPORATION CONTROL CONTROL CO

### **G0306C Product Introduction**

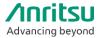

Scratches and stains to optic fiber ferrule endfaces are often said to have a negative impact on transmission quality.

The Video Inspection Probe G0306C can be connected to an MT1000A/MT1040A Network Master Series, MT9085 Series ACCESS Master, MT9090A Network Master Series (µOTDR module) and PC, to show the state of a ferrule endface.

This function is effective for determining whether a ferrule endface is clean, and whether connector replacement is necessary due to connector scratches.

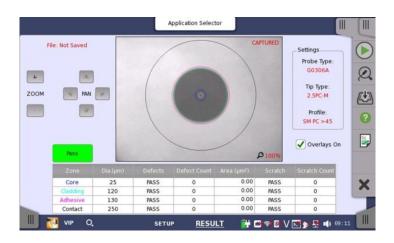

ANRITSU CORPORATION CONTROL CONTROL CO

# When a Connector Endface is Dirty...

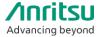

When a connector endface is dirty, it tends to produce a greater amount of reflection.

A good connection can be maintained by cleaning connector endfaces.

# Optic Fiber Clad

Oil, Dust

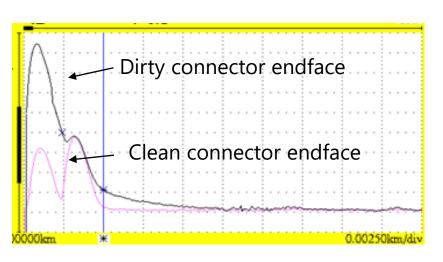

Verification through OTDR Output Port Connection

# When a Connector Endface is Damaged...

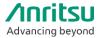

When a connector endface is damaged, in addition to having a greater amount of reflection, it also tends to exhibit greater splice loss.

When the amount of reflection or loss caused by the damage is high, the connector port needs to be replaced.

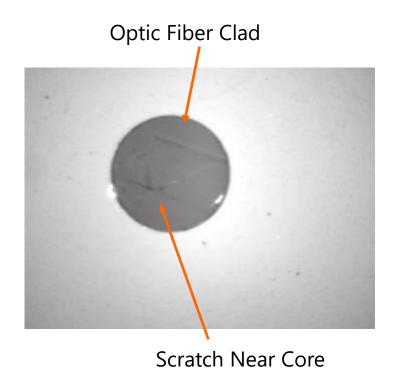

Damaged connector endface
Undamaged connector endface
Loss due to connector damage

Verification through OTDR Output Port Connection

# **G0306C Support Products**

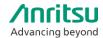

### **Network Master Pro MT1000A/MT1040A**

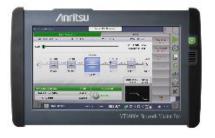

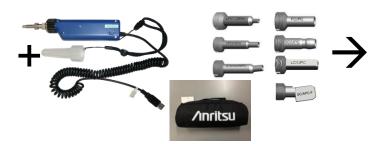

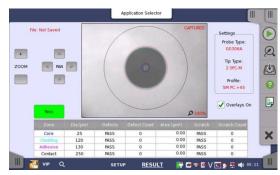

### **ACCESS Master MT9085 Series**

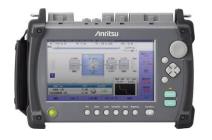

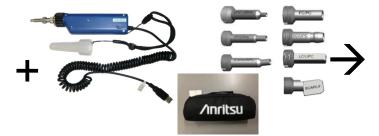

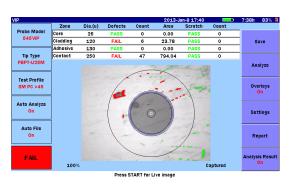

# Network Master MT9090A Series μOTDR: MU909014/15

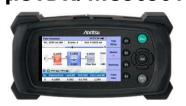

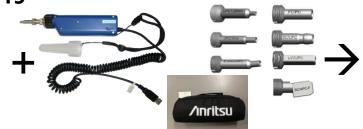

| VIP           | 16:02:08 🚾                 |                         |
|---------------|----------------------------|-------------------------|
| Core O        |                            | Save                    |
| Cladding PASS |                            | View<br>Result<br>Table |
| Adhesive e    |                            | Overlays<br>ON          |
| Contact  PASS | 50%                        |                         |
| PASS          | Press Start for Live Image |                         |

### **Video Inspection Probe G0306C**

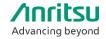

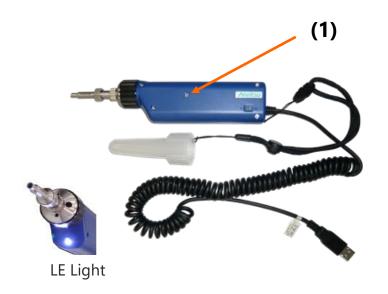

**Video Inspection Probe G0306C** (The following products  $(1) \sim (5)$  are included as standard.)

- (1) Video Inspection Probe
- (2) Standard Tips
- (3) Case of Tips
- (4) Standard Soft Case
- (5) Operation Manual (Printed)

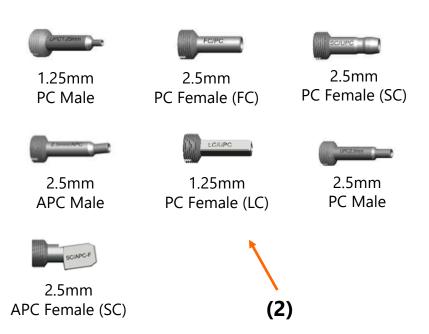

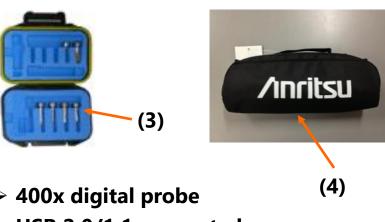

- > 400x digital probe
- ➤ USB 2.0/1.1 supported
- Drivers pre-installed
- ➤ Auto Pass/Fail analysis
- > Optional connector tips

# **Examples of Tip Connection**

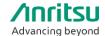

### - Tips for bulk type

As this figure shows, the ferrule endface of the connected fiber can be checked via this bulk type adapter.

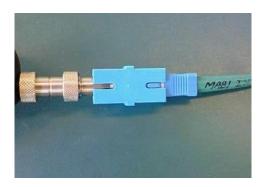

### - Tips for universal type

As this figure shows, the universal type tip can be used to directly plug into the ferrule for test.

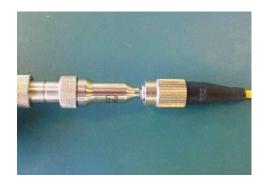

## **Basic Operation**

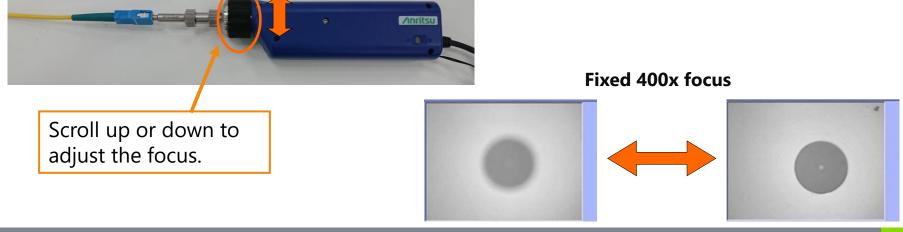

ANRITSU CORPORATION CONTROL CONTROL CO

## **Network Master Pro Measurement Example (1/4)**

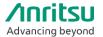

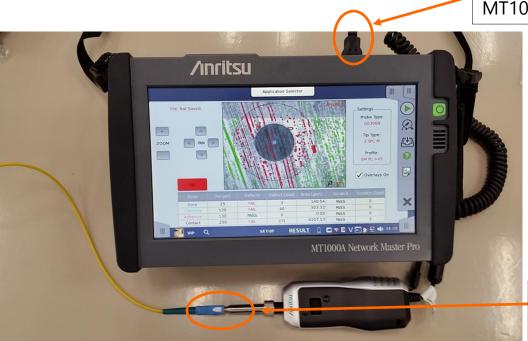

**1.** The VIP USB terminal is connected to the MT1000A/MT1040A series instrument's USB port.

**2.** The power is turned on. "Video Inspection Probe" is selected from the utilities menu.

:\*Photo is the MT1000A

\*Before starting, select the appropriate tip for the connector adapter and ferrule type to be connected to.

ANRITSU CORPORATION Service Service Se

## **Network Master Pro Measurement Example (2/4)**

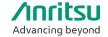

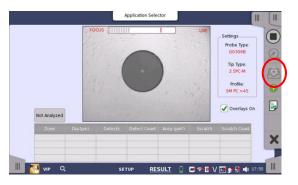

### **Measurement Sequence**

Adjust the focus in the Live screen, and press the Start button to begin analysis.

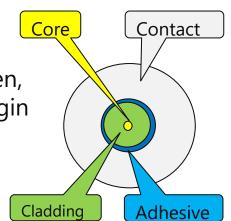

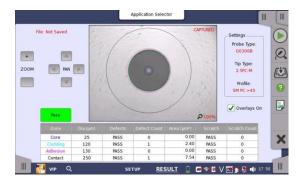

When analysis completes, the following information appears:

- Core
- Cladding
- Adhesive
- Contact

As well as a pass/fail determination for the total area for each.

# **Network Master Pro Measurement Example (3/4)**

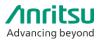

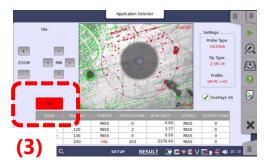

**(1)** 

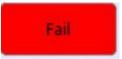

From the Table View, you can identify "defects" or "scratches" on the end of the fiber.

- Scratch Count 0.00 25 PASS PASS Core 3.77 Cladding 120 PASS 0 PASS 130 0.00 PASS 0 Adhesive PASS 250 203 2276.45 PASS 0 Contact FAIL
- (1) Defects in each area.
  - (2) Scratches in each area.
  - (3) Overall determination for each area merging (1) and (2)

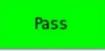

| Zone     | Dia.(μm) | Defects | Defect Count | Area (μm²) | Scratch | Scratch Count |
|----------|----------|---------|--------------|------------|---------|---------------|
| Core     | 25       | PASS    | 0            | 0.00       | PASS    | 0             |
| Cladding | 120      | PASS    | 0            | 0.00       | PASS    | 0             |
| Adhesive | 130      | PASS    | 0            | 0.00       | PASS    | 0             |
| Contact  | 250      | PASS    | 0            | 0.00       | PASS    | 0             |

The automatic pass/fail determination is made in accordance with the IEC61300-3-35 standard.

ANRITSU CORPORATION 11

**(2)** 

# **Network Master Pro Measurement Example (4/4)**

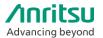

### **Saving the Measurement Results**

You can manage the measurement results in either of the following ways.

### Save to File

- Screen capture (PNG format)
- VIP data file (file with .vipi extension)

### **Load from File**

- PNG file
- VIP data file (file with .vipi extension)

You can also create a PDF report on the system.

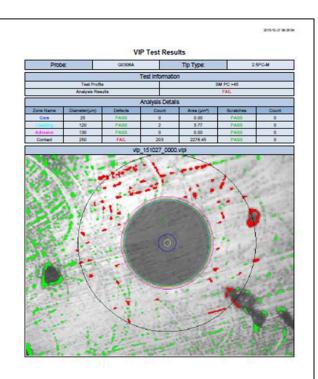

Sample PDF Report

.

# **ACCESS Master Measurement Example (1/4)**

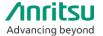

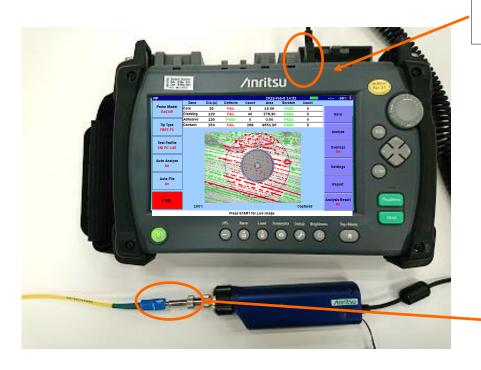

**1.** The VIP USB terminal is connected to the MT9083x2 series instrument's USB port.

**2.** The power is turned on. "Video Inspection Probe" is selected from the top menu.

\*Before starting, select the appropriate tip for the connector adapter and ferrule type to be connected to.

# **ACCESS Master Measurement Example (2/4)**

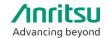

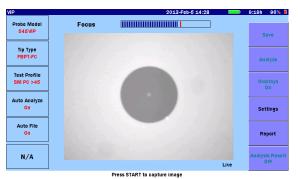

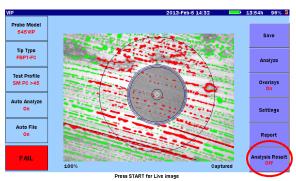

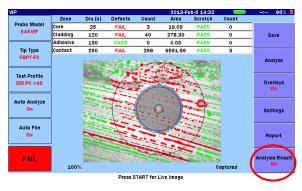

### **Measurement Sequence**

Adjust the focus in the Live screen, and press the Start button to begin analysis.

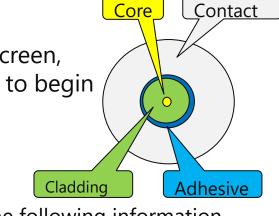

When analysis completes, the following information appears:

- Core
- Cladding
- Adhesive
- Contact

As well as a pass/fail determination for the total area for each.

# **ACCESS Master Measurement Example (3/4)**

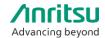

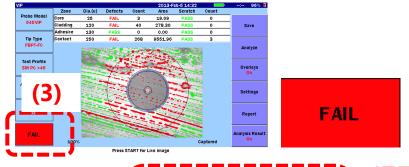

| Zone     | Dia.(u) | Defects | Count | Area    | Scratch | Count |
|----------|---------|---------|-------|---------|---------|-------|
| Core     | 25      | FAIL    | 3     | 19.09   | PASS    | 0     |
| Cladding | 120     | FAIL    | 40    | 278.30  | PASS    | 0     |
| Adhesive | 130     | PASS    | 0     | 0.00    | PASS    | 0     |
| Contact  | 250     | FAIL    | 268   | 9551.96 | PASS    | 3     |
|          |         | (1)     |       |         | (2)     |       |

From the Table View, you can identify "defects" or "scratches" on the end of the fiber.

- (1) Defects in each area.
- (2) Scratches in each area.
- (3) Overall determination for each area merging (1) and (2)

PASS

| Zone     | Dia.(u) | Defects | Count | Area | Scratch | Count |  |
|----------|---------|---------|-------|------|---------|-------|--|
| Core     | 25      | PASS    | 0     | 0.00 | PASS    | 0     |  |
| Cladding | 120     | PASS    | 0     | 0.00 | PASS    | 0     |  |
| Adhesive | 130     | PASS    | 0     | 0.00 | PASS    | 0     |  |
| Contact  | 250     | PASS    | 0     | 0.00 | PASS    | 0     |  |

The automatic pass/fail determination is made in accordance with the IEC61300-3-35 standard.

# **ACCESS Master Measurement Example (4/4)**

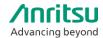

### **Saving the Measurement Results**

You can manage the measurement results in either of the following ways.

### Save to File

- Screen capture (PNG format)
- VIP data file (file with .vipi extension)

### **Load from File**

- PNG file
- VIP data file (file with .vipi extension)

You can also create a PDF report on the system.

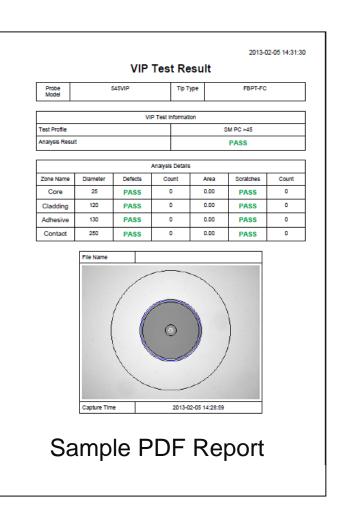

### MT9090A μOTDR (MU909014/15) Measurement Example (1/4) / Inritsu

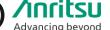

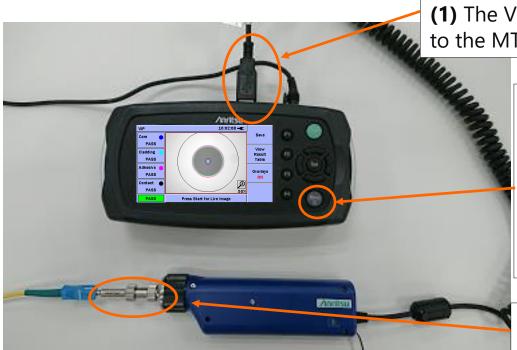

(1) The VIP USB terminal is connected to the MT9090A's USB port.

> (2) The power is turned on. When unit has started up, the VIP screen will be displayed automatically.

> \*The screen will also be displayed automatically if the VIP USB terminal is connected after the MT9090A has been started.

\*Before starting, select the appropriate tip for the connector adapter and ferrule type to be connected to.

### MT9090A μOTDR (MU909014/15) Measurement Example (2/4)

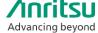

Contact

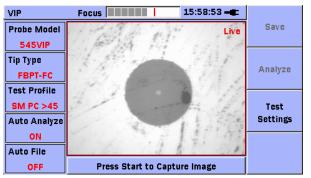

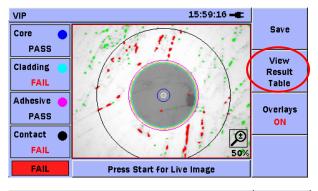

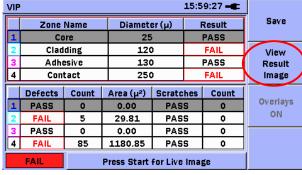

**Measurement Sequence** 

Adjust the focus in the Live screen, and press the Start button to begin analysis.

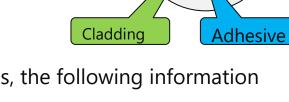

Core

When analysis completes, the following information appears:

- Core
- Cladding
- Adhesive
- Contact

As well as a pass/fail determination for the total area for each.

### MT9090A μOTDR (MU909014/15) Measurement Example (3/4) /

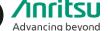

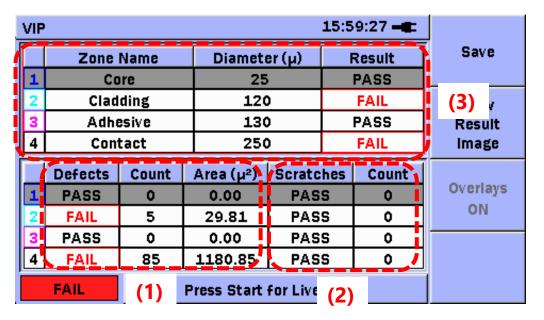

From the Table View, you can identify "defects" or "scratches" on the end of the fiber.

- (1) Defects in each area.
- (2) Scratches in each area.
- (3) Overall determination for each area merging (1) and (2)

| VII | ,         |         |           | 1                   | L6:02:20 | <b>-</b> |          |
|-----|-----------|---------|-----------|---------------------|----------|----------|----------|
|     | Zone Name |         | Diamet    | Diameter (µ)        |          | t        | Save     |
| 1   | Co        | re      | 25        | 25                  |          |          |          |
| 2   | Clad      | ding    | 120       | 120                 |          | :        | View     |
| 3   | Adhe      | esive   | 130       |                     | PASS     |          | Result   |
| 4   | Con       | Contact |           | 250                 |          |          | Image    |
|     | Defects   | Count   | Area (µ²) | Area (µ²)   Scratch |          | ınt      |          |
| 1   | PASS      | 0       | 0.00      | PASS                |          | •        | Overlays |
| 2   | PASS      | 0       | 0.00      | PASS                |          | ,        | ON       |
| 3   | PASS      | 0       | 0.00      | PASS                |          | ,        |          |
|     | PASS      | 0       | 0.00      | PASS                |          | _        |          |
| 4   | PASS      |         | 0.00      |                     |          |          |          |

The automatic pass/fail determination is made in accordance with the IEC61300-3-35 standard.

### MT9090A μOTDR (MU909014/15) Measurement Example (4/4)

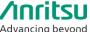

### **Saving the Measurement Results**

You can manage the measurement results in either of the following ways.

### Save to File

- Screen capture (PNG format)
- VIP data file (file with .vipi extension)

### **Load from File**

- PNG file
- VIP data file (file with .vipi extension)

You can also create a PDF report on the system.

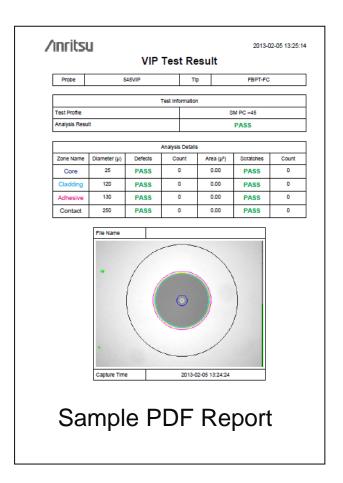

### **Examples of Measurement with the Windows PC (1/3)**

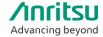

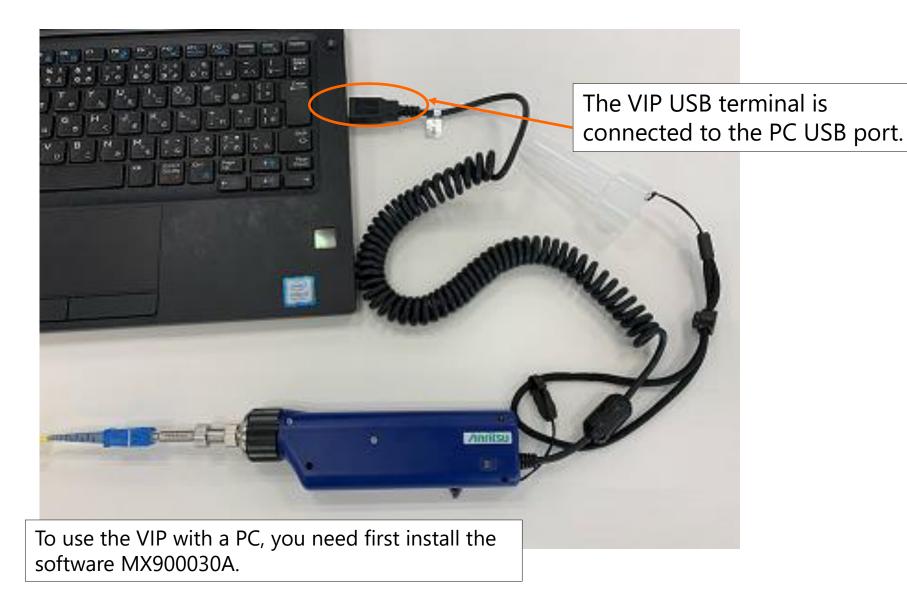

### **Examples of Measurement with the Windows PC (2/3)**

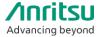

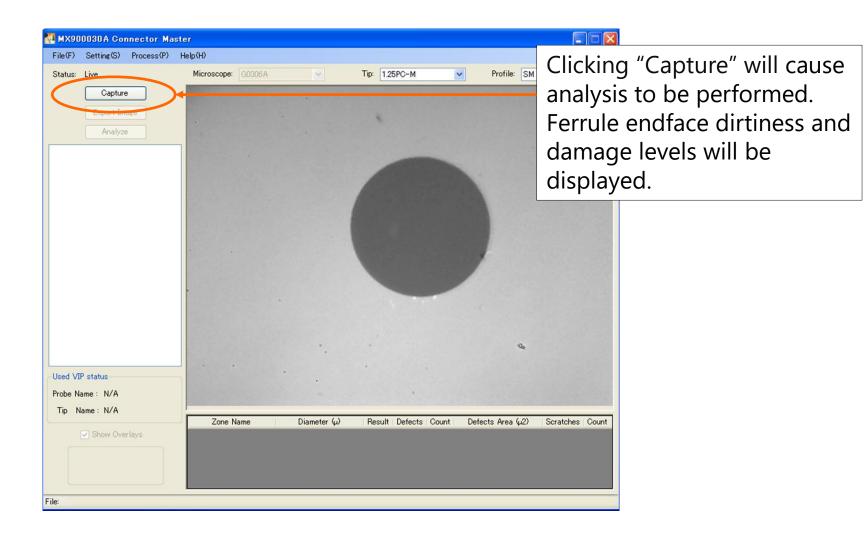

### **Examples of Measurement with the Windows PC (3/3)**

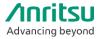

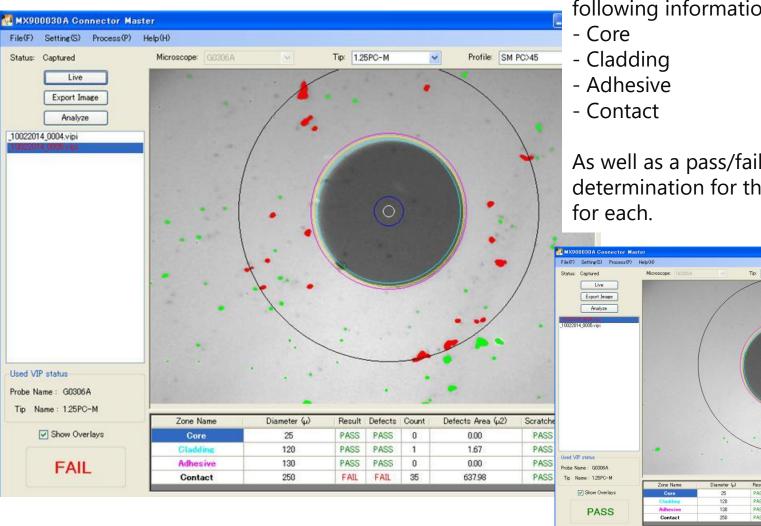

When analysis completes, the following information appears:

As well as a pass/fail determination for the total area

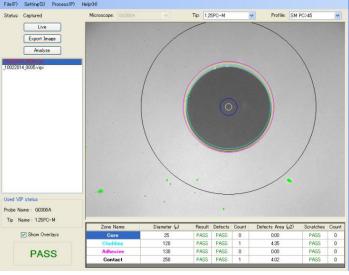

# **Ordering Information**

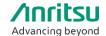

| Model No.                |                 |                   |            |
|--------------------------|-----------------|-------------------|------------|
| G0306C                   | Video Inspectio | n Probe           |            |
| - Standard accessories - | - 1.25mm PC F   |                   | emale(FC)  |
|                          | ,               | Application Parts |            |
| Model No.                | Name            | Model No.         | Name       |
| H0382A                   | 2.5PC-M         | H0388A            | 1.25APC-M  |
| H0383A                   | 1.25PC-M        | H0390A            | E2000-PC-F |
| H0387A                   | 2.5APC-M        | H0395A            | FC-APC-F   |
| H0385A                   | LC-PC-F         | H0397A            | MU-PC-F    |
| H0386A                   | FC-PC-F         | H0396A            | ST-PC-F    |
| H0384A                   | SC-PC-F         | H0403A            | LC65-PC-F  |
| H0398A                   | SC-APC-F        | H0393A            | LC-PC-F-L  |
| H0391A                   | E2000-PC-M      | H0394A            | LC-APC-F-L |
| H0389A                   | E2000-APC-M     |                   |            |

### **G0306C Supported**

- Network Master Pro MT1000A/MT1040A (v12.05 or late)
- Access Master MT9085 Series (v1.14 or late)
- Network Master MT9090A (MU909014/15: μOTDR) (v4.01 or late)
- Windows 7/8/10(32bit, 64bit) PC for MX900030A (v1.05 or late)

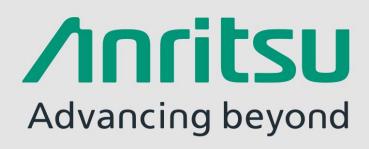